# Find an article in a database

- 1. a. Begin at My Ara: https://myara.ara.ac.nz
	- b. Click on the Library Search tile

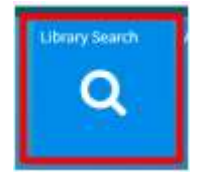

# Find a database if you know its name

- a. From Library Search click on Databases
- b. Choose your database from the A-Z List

# Find a database by subject

- a. From Library Search click on Subject Guides
- b. Choose your subject
- c. Click on Articles / Databases
- d. Scroll down to Recommended databases and choose a database

# Search a database

For most databases:

- a. Log in with your network / Moodle username and password.
- b. Click on Advanced Search.

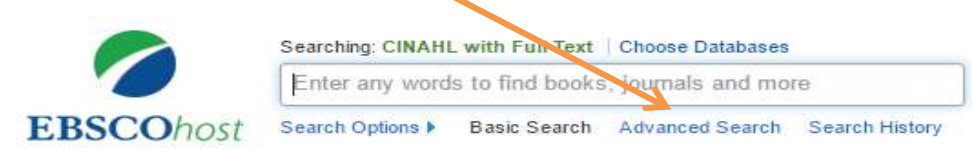

# Search tips for most databases

- Use \* to find words with different endings e.g. behav\* finds US and UK spelling of behaviour.
- Use speech marks to search for a phrase e.g. "quality of life"
- Use OR to broaden your search for similar terms e.g. e.g. elderly OR older OR aged

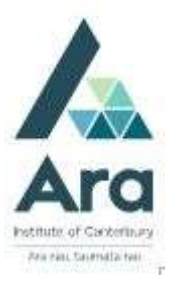

# A search strategy

a. Enter your search terms with each topic on a separate line.

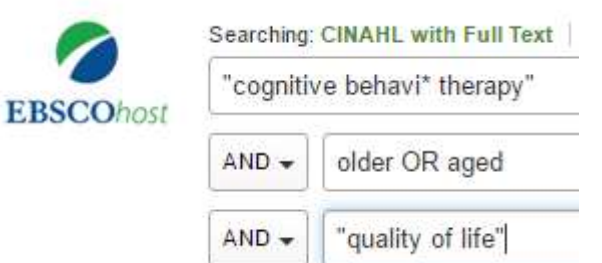

b. Apply any of the following to refine your search as required.

- Tick peer-reviewed (Peer-reviewed means articles have been checked by experts in their field).
- Tick full text (but not if you are doing a literature review as this can limit your results too much).
- Add a **date range** if needed.

### Email your articles to yourself

a. Add each useful article to a folder. E.g. In an EBSCO database it's a plus

icon<sup><sup>+</sup></sup>

b. After you have added all relevant articles, look for a **Folder** in the top bar

e.g. in an EBSCO database it's a folder icon on the top right

- c. Click the email icon and before you click on Send, fill in the Email **Manager** with:
- your email address
- your course code in the Subject Line to easily keep track of your articles.
- APA format selected for the Citation format.

#### Find the APA reference for any article

In a Gale database under Tools choose Citations Tools and choose the APA citation format.

In an **EBSCO** database under **Tools** choose **Cite** and then the APA citation format.

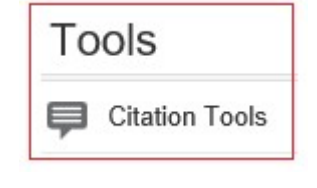

Folder

#### Print your articles

- a. Click on the PDF when available for any title.
- b. Hover over the article with your cursor to click on the **print** icon.

#### Print your search history

After searching in an **EBSCO** database using **Advanced Search:** 

- a. Click on Search history.
- b. Tick the box next to the searches you want to print.
- c. Click Print Search history.

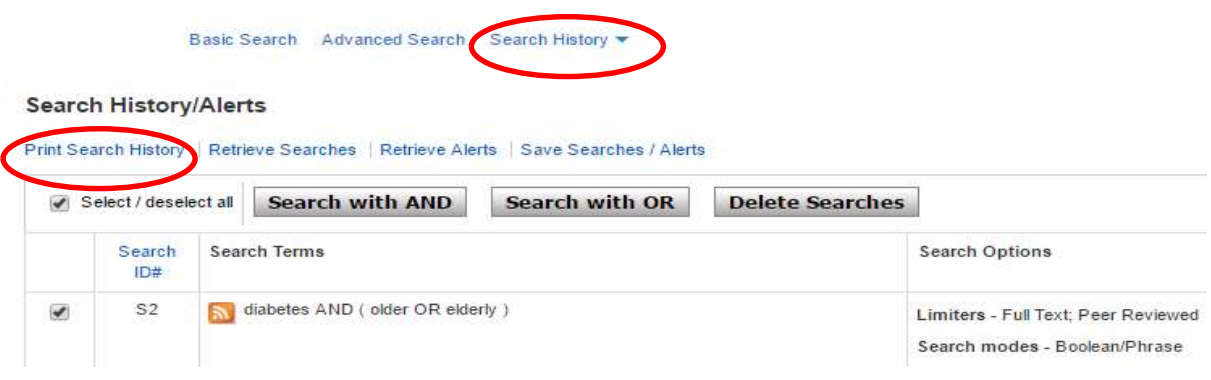

#### Note on Academic OneFile

When searching **Academic OneFile:** 

• You can change **keyword** to **abstract** to focus your results.

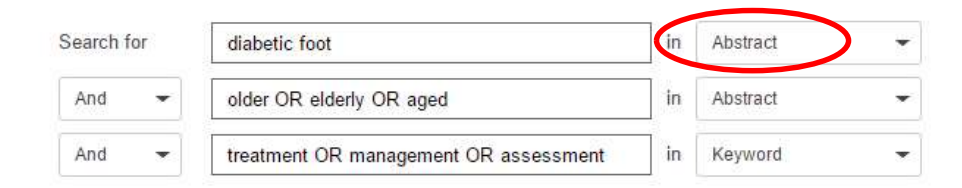

#### For further assistance

- Ask at the Library, Christchurch, Madras St. Campus
- Live chat with a Librarian during open hours via Asklive
- Ring (03) 9408089 or 0800 24 24 76 and ask for the Library
- Email : library@ara.ac.nz